## ЛАБОРАТОРНАЯ РАБОТА ЛОГИЧЕСКИЕ ФУНКЦИИ ЕХСЕL

#### Цель работы:

- изучить функции из категории Логические и их синтаксис;
- $\blacksquare$ научиться записывать условия в Excel с помощью неравенств и с помощью логических функций **НЕ. И. ИЛИ:**
- изучить работу встроенного в Excel средства «Мастер функций» на примере функции **ЕСЛИ**;  $\mathbf{r}$
- научиться вычислять выражения, зависящие от простых и сложных условий:
- рассмотреть применение логических функций к решению числовых и нечисловых задач.

### 1. ЛОГИЧЕСКИЕ ВЫРАЖЕНИЯ И ЛОГИЧЕСКИЕ ФУНКЦИИ 1.1. ОСНОВНЫЕ ПОНЯТИЯ

Логическое выражение - это высказывание, принимающее значения ИСТИНА или ЛОЖЬ. Логические выражения в Excel позволяют выполнять вычисления, зависящие от условий. Условие считается выполненным, если значение соответствующего ему логического выражения - ИСТИНА, и не выполненным, если значение логического выражения - ЛОЖЬ.

Логическое выражение может содержать знаки равенств и неравенств и логические функции. Равенства и неравенства применяются к двум операндам (сравниваются две величины). Пусть, например, в Excel требуется проверить истинность неравенств:

$$
x < 1,
$$
  
\n
$$
\ln(t + \frac{1}{2}) \ge 2
$$
  
\n
$$
a^2 + b^2 = 4,
$$
  
\n
$$
z \ne z_0,
$$

им могут соответствовать логические выражения в Excel:

$$
A10 < 1,
$$
\n
$$
LN(B3 + 1/2) >= 2,
$$
\n
$$
A5^2 + A6^2 = 4,
$$
\n
$$
C10 < > \$A\$5.
$$

В данном примере величины, обозначенные буквами, помещены в некоторые ячейки. Ссылка на ячейку \$А\$5 является абсолютной, показывая постоянство величины  $z_0$ 

Пара символов < > означает - «не равно», смысл остальных символов очевиден. На равенство можно проверить и текстовое значение, причем текст в выражении заключается в кавычки. Например, логическое выражение "fax"="fag" ложно, что можно проверить, вводя формулу:

="fax"="fag" в какую-либо ячейку рабочего листа.

Как правило, значение логического выражения меняется в зависимости от конкретных значений входящих в него переменных и может быть использовано в наиболее важной функции категории Логические - функции ЕСЛИ. Другие логические функции НЕ, И, ИЛИ - используются для задания сложных условий. Логические значения ИСТИНА и ЛОЖЬ могут задаваться в Excel как функции. Итак, перечислены все логические функции. Далее рассмотрен их синтаксис и примеры применения.

### 1.2. ЛОГИЧЕСКИЕ ФУНКЦИИ ЕСЛИ, И, ИЛИ, НЕ

Логическая функция **ЕСЛИ** имеет вил: ЕСЛИ(x1; x2; x3), где x1, x2, x3 – аргументы, здесь x1 логическое выражение, x2, x3 - любые выражения, разрешенные в Excel; причем вычисляется x2, если х1 имеет значение ИСТИНА, и *х3*, если *х1* имеет значение ЛОЖЬ. Если третий аргумент функции не определен, то ошибки в записи функции нет – в этом случае ей присваивается значение ЛОЖЬ, если условие не выполнено. Если ничего не нужно вычислять при невыполнении условия, следует в качестве третьего аргумента задать пробел как текст. Примеры: ECJIИ(A5>0;LN(A5);-1); ECJIИ(B2<  $>0:1/B2$ ;" "

Логическая функция И имеет вид: -  $H(x1; x2; \ldots; xn)$ . где  $x1; x2; \ldots; xn$  – аргументы, являющиеся логическими выражениями. Функция может содержать до 30 аргументов. Функция И принимает значение ИСТИНА, если все ее аргументы истинны, в противном случае она принимает значение ЛОЖЬ. Функция может применяться для задания сложного условия, определяемого системой равенств и неравенств:

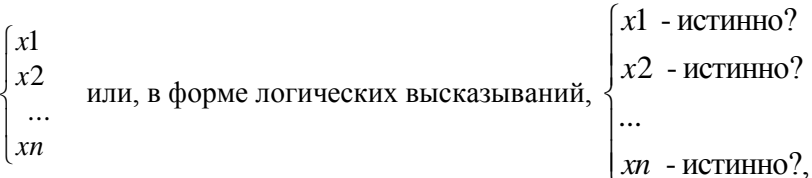

где  $xi$  – равенство или неравенство, которое может быть истинным или ложным.

Логическая функция ИЛИ имеет вид: - ИЛИ(x1; x2, ...;xn), где x1; x2;; ...;xn -аргументы, являющиеся логическими выражениями. Функция может содержать до 30 аргументов. Функция ИЛИ принимает значение ИСТИНА, если хотя бы один из ее аргументов есть ИСТИНА, в противном случае она принимает значение ЛОЖЬ. Функция применяется для задания сложного условия определяемого совокупностью неравенств

 $x1$  - истинно?  $x1$  $x^2$  - истинно?  $x2$ ИЛИ  $\Big\}$  ...  $\ddot{ }$ хп - истинно?

Логическая функция НЕ имеет вид -  $HE(x)$ , где  $x -$  логическое выражение. Ее значение ИСТИНА, если х имеет значение ЛОЖЬ, и наоборот.

#### 2. ПРИМЕРЫ

Пример 1. Вычислить величину у при заданном значении  $x$ 

$$
y = \begin{cases} \frac{3}{4}x^2, & \text{ecinh } x < 2\\ \frac{3}{2x}, & \text{ecinh } x \ge 2 \end{cases}
$$

Решение.

- $\mathbf{r}$  . В ячейки рабочего листа A1, В1 вводим обозначения х, у
- В ячейки А2, А3, А4 вводим различные значения х
- $\blacksquare$ В ячейку В2 вводим формулу:

**1-й способ**. = ЕСЛИ( $A2 < 2$ ; 3\* $A2 \times A2/4$ ; 3/(2\* $A2$ )), которая работает следующим образом – если в ячейке А2 число меньшее 2, то вычисляется выражение  $3*A2*A2/4$ ; если содержимое А2 больше или равно 2, то вычисляется  $3/(2*A2)$ .

2-й способ. Ввод формулы можно выполнить и с помощью Мастера функций. Перед вставкой формулы выполняем команду Вставка Функция. На первом шаге мастера из категории Логические выбираем функцию ЕСЛИ. На втором шаге заполняем поля аргументов, как показано в окне второго шага Мастера функций (рис. 3.1)

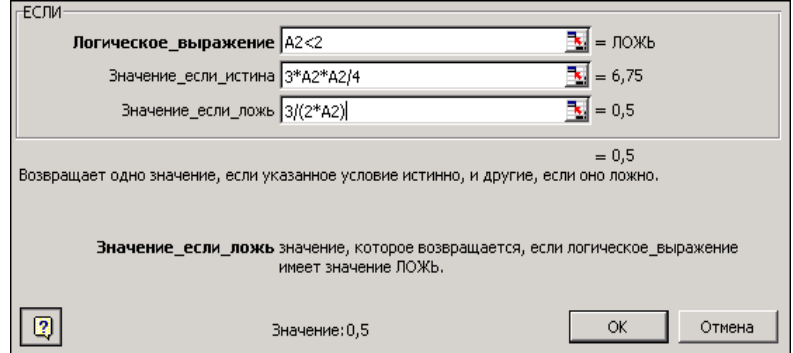

Рис. 3.1. Окно второго шага Мастера функций для функции ЕСЛИ

В ячейки ВЗ и В4 формула копируется.

|  |  |     | в      |  |  |
|--|--|-----|--------|--|--|
|  |  |     |        |  |  |
|  |  | 0,5 | 0,1875 |  |  |
|  |  |     | 0,75   |  |  |
|  |  |     | 0,5    |  |  |

Рис.3.2. Фрагмент листа MS Excel после проведения вычислений для разных значений х

Для вычисления выражения с большим числом условий часто можно использовать вложенную функцию ЕСЛИ.

Пример 2. Присвоить величине z значение 1, если точка плоскости с координатами x, у лежит внутри круга радиуса 1 с центром в начале координат; значение  $x^2+y^2$ , если точка вне этого круга, но внутри круга радиуса 2: значение 4, если точка лежит вне большего круга.

Решение. Данное геометрическое условие выражается формулой.

$$
z = \begin{cases} 1, & \text{ecl} \text{if } x^2 + y^2 \le 1 \\ x^2 + y^2, & \text{ecl} \text{if } 1 < x^2 + y^2 < 4 \\ 4, & \text{ecl} \text{if } x^2 + y^2 \ge 4 \end{cases}
$$

т. к.  $x^2+y^2$  является квадратом расстояния точки  $(x, y)$  от начала координат. Проведем анализ данного выражения. Если выполнено первое условие, то z = 1. Если оно не выполнено, то выполнено неравенство  $x^2+y^2 > 1$ . При применении функции **ЕСЛИ** его выполнение соответствует вычислению значения, равного третьему аргументу, но нужно отделить случаи «меньше 4» и «больше или равно 4», поэтому третий аргумент снова будет функцией ЕСЛИ, с помощью которой мы и проверим условие  $x^2+y^2 < 4$ .

Введем значения х, у в ячейки А2, В2 (рис.3.6). В ячейку С2 для значения z вводим формулу, начав с вызова функции ЕСЛИ. Чтобы задать третий аргумент снова вызовем функцию ЕСЛИ. Последовательный вид окон внешней и внутренней функции ЕСЛИ представлен на рисунках 3.3-3.5.

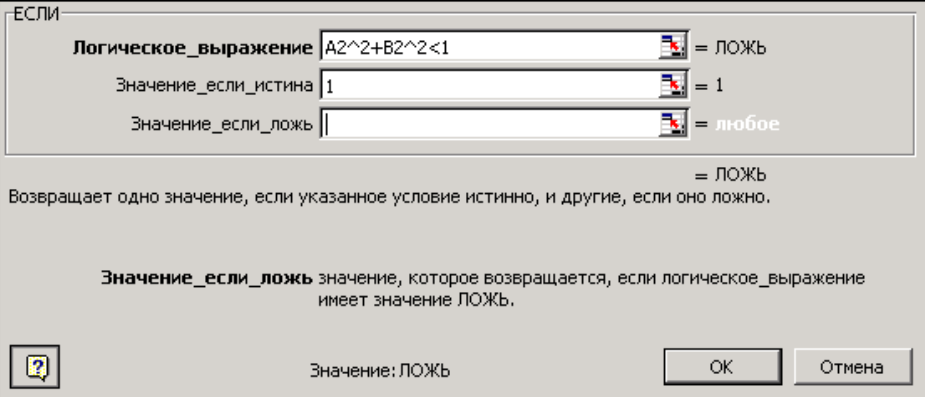

Рис. 3.3. Окно внешней функции ЕСЛИ

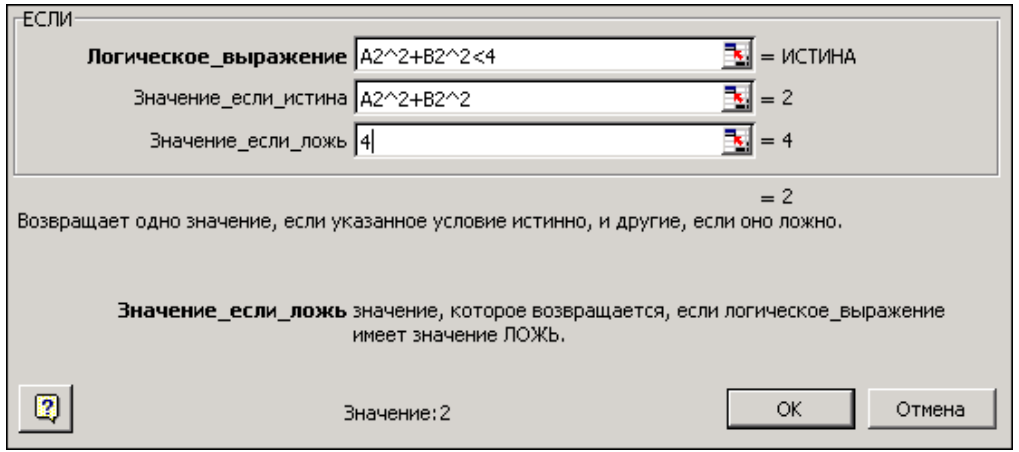

Рис. 3.4. Окно внутренней функции **ЕСЛИ**

Щелкнув в строке формул, мы вернемся к внешней функции **ЕСЛИ.** Поле третьего аргумента будет заполнено автоматически.

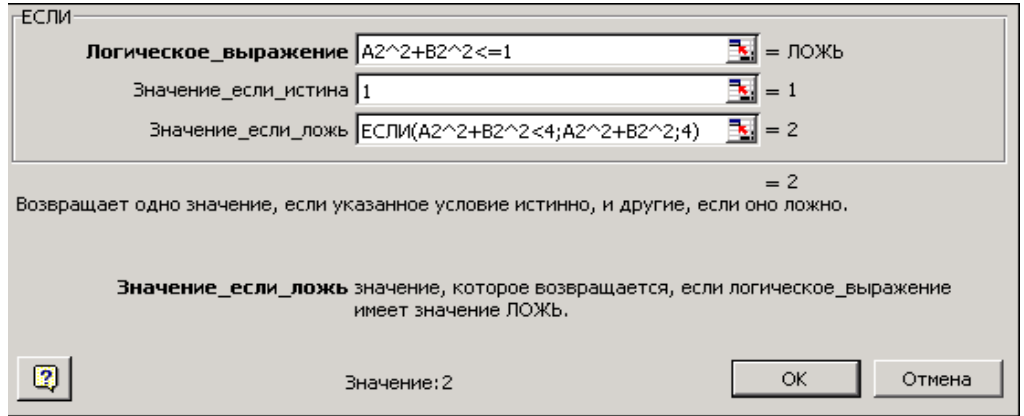

Рис.3.5. Окно внешней функции **ЕСЛИ** после выхода из внутренней функции

|   | 0,5 | 0,5 |  |
|---|-----|-----|--|
| n |     |     |  |
|   |     |     |  |

Рис.3.6. Фрагмент листа MS Excel после проведения вычислений для разных значений x и y

**Пример 3.** Определить, является ли истинной принадлежность точки заданной области D. Проверить условие принадлежности области для нескольких точек.

Область D составлена из двух секторов круга радиусом 5 см и изображена на рис.3.7 серым цветом. Область не содержит границу. Проверить принадлежность области точек плоскости  $M_1(2, 2), M_2(2, -2), M_2(-1, -1), M_3(6, 0), M_4(2, -2), (0, 0)$ . При проверке принадлежность точки области D показать значением **ИСТИНА**.

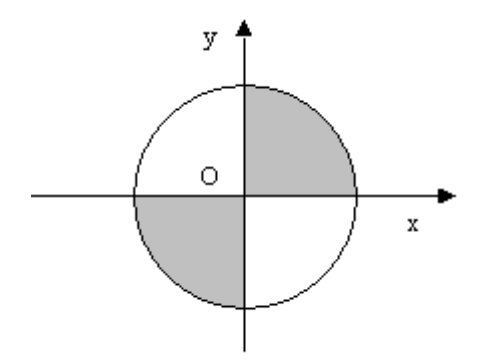

Рис.3.7. Заданная область плоскости

Решение. Заданная область является решением системы неравенств:

$$
\begin{cases} x^2 + y^2 < 25\\ xy > 0 \end{cases}
$$

Координаты точек введем в последовательные ячейки рабочего листа. В следующий столбец в ячейку D2 вводим формулу = $M(B2^2+C2^2<-25; B2*C2>0)$ . Затем копируем ее в ячейки D3:D6. Результаты работы представлены на рис. 3.7.

Можно получить ответ не в виде логического значения, а в виде обычного текста. В ячейку Е2 вводим формулу:

=ЕСЛИ( $\hat{M}(B2^{\wedge}2+C2^{\wedge}2<25;B2*C2>0)$ ; "принадлежит области"; "не принадлежит области"). Затем копируем ее в ячейки Е3:Е6.

|   | A     | R   |      |                 |                            |
|---|-------|-----|------|-----------------|----------------------------|
|   | $N_2$ | X   |      | Принадлежность  | Другая форма представления |
|   |       |     |      | точки области D | результатов. Точка Мі      |
| າ | M1    | ◠   |      | ИСТИНА          | принадлежит области        |
| 3 | M2    | - 1 | - 1  | <b>ИСТИНА</b>   | принадлежит области        |
|   | M3    | 6   |      | ЛОЖЬ            | не принадлежит области     |
| 5 | M4    | ⌒   | $-2$ | ЛОЖЬ            | не принадлежит области     |
| 6 | M5    |     |      | ЛОЖЬ            | не принадлежит области     |

Рис. 3.7. Фрагмент рабочего листа для примера 3

#### Оформление отчета в текстовом процессоре Word

Для оформления отчета создадим документ Word, содержащий следующие элементы:

- $\blacksquare$ название работы и данные об ее исполнителе;
- условие задачи 1;  $\blacksquare$
- расчетные формулы задачи 1;
- $\blacksquare$ фрагменты рабочих листов Excel с различными вариантами исходных данных и порядок их заполнения для задачи 1. Вставку фрагментов рабочих листов в Word выполнять через буфер обмена с учетом следующего замечания: при вставке из буфера обмена выполнять команду Правка|Специальная вставка, при этом вставить фрагмент как Метафайл Windows;
- последовательность заполнения расчетной таблиц;
- анализ результатов. Аналогично оформить решение задачи 2, нарисовать область D.

# ВАРИАНТЫ ЗАДАНИЙ

Задача 1. Вычислить указанные величины, зависящие от условий, с помощью логических функций. Параметр а задать самостоятельно. Исходные данные подобрать самостоятельно. Вычисления провести минимум для двух точек.

Задача 2. Вычислить указанные величины, зависящие от условий, с помощью логических функций. Исходные данные подобрать самостоятельно. Вычисления провести минимум для трех точек.

Задача 3. Определить принадлежность точек  $M_1, M_2, M_3, M_4, M_5$  заданной области D. Область задана системами или совокупностями неравенств. Координаты точек на плоскости задать самостоятельно.

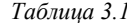

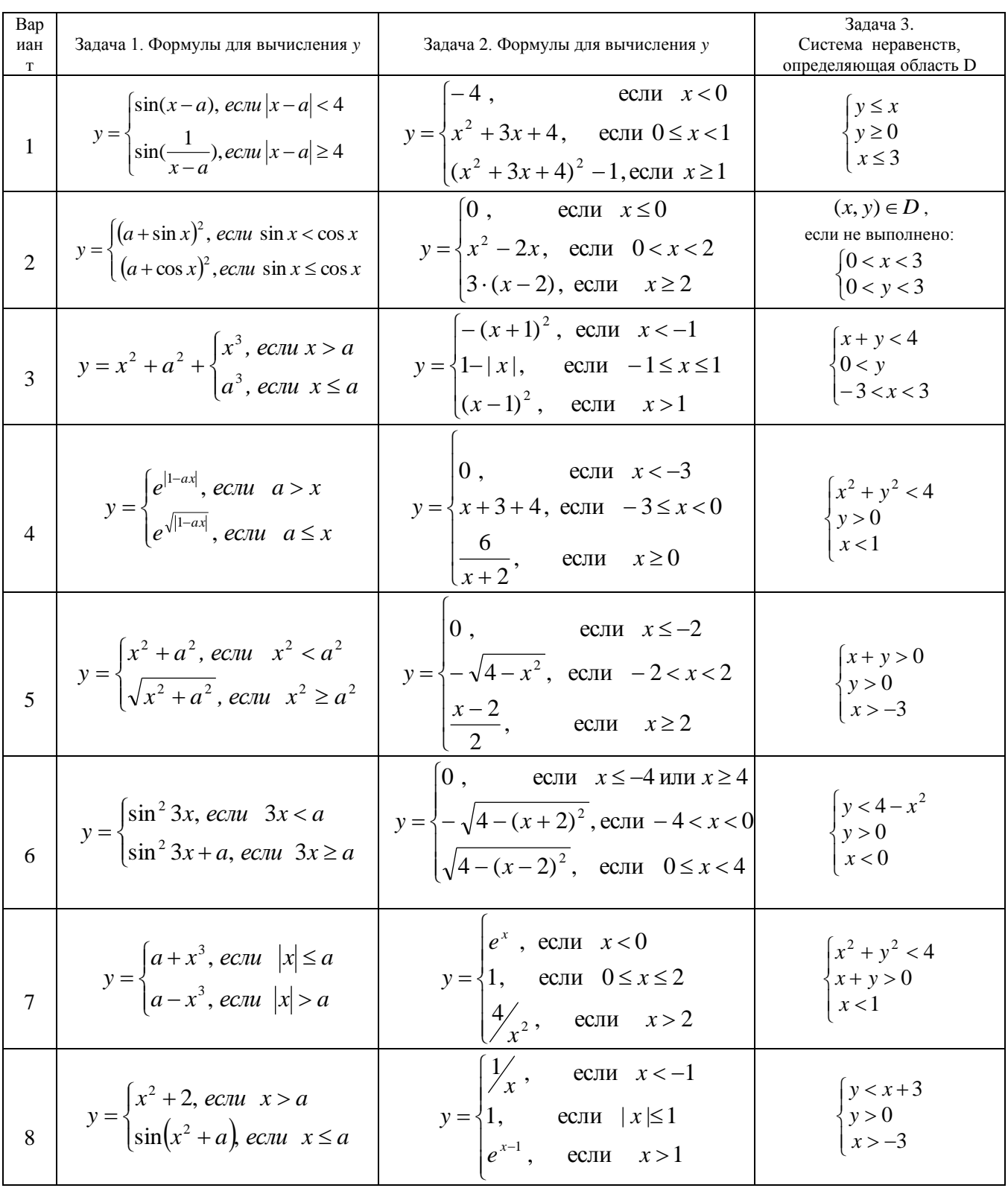

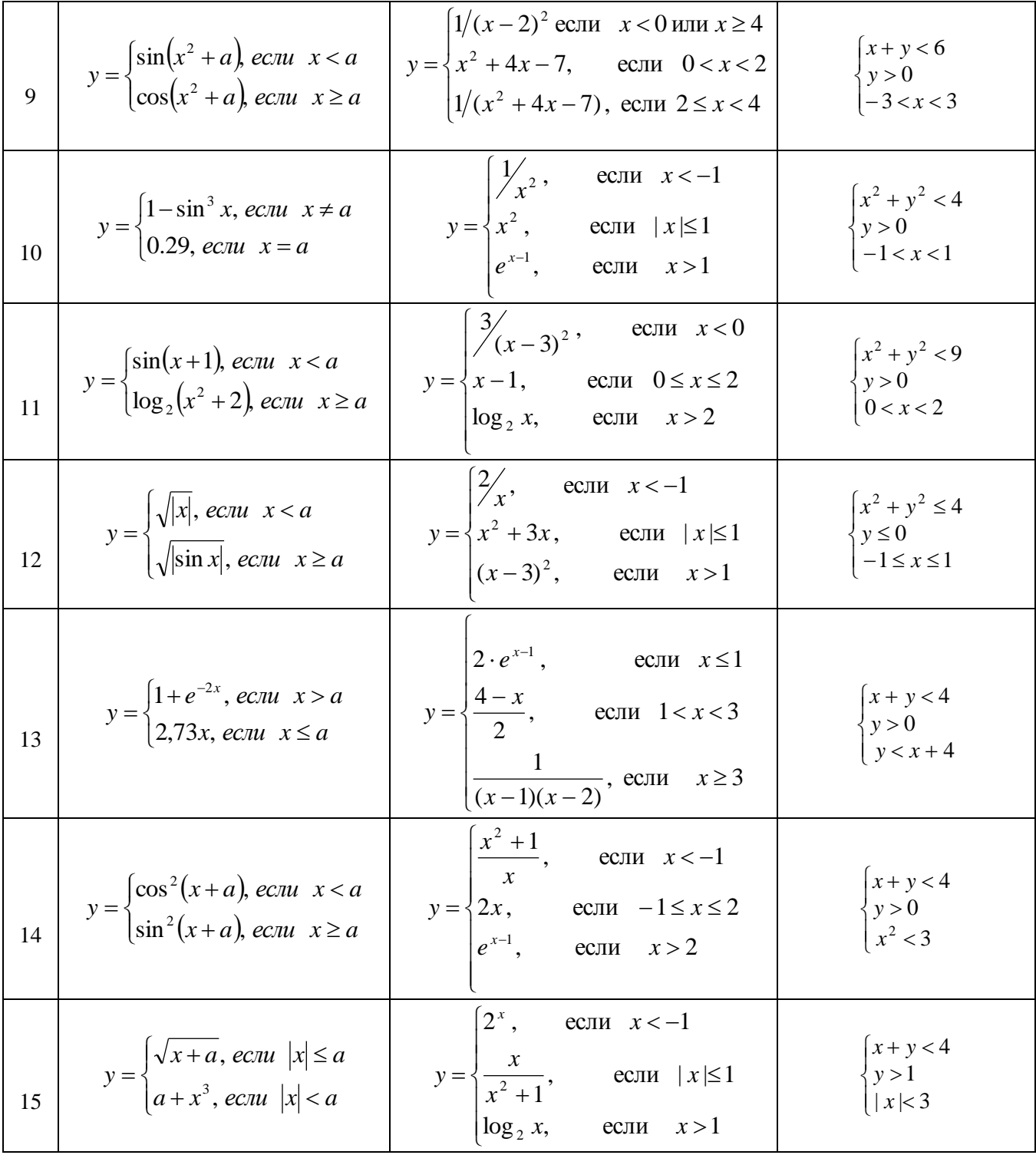